## Step 8 – Part D - Add Pictures/Videos to Movie Maker with Photo Gallery

- First option is to Add Photos to Movie Maker from a Slide show.
- Second option is to select photos or videos.
- Third option is just to do it on Movie Maker, which I show you when I teach Movie Maker at The Lifelong Learning College.
- Next is first option

 First I will show you how to play a Slide Show which is also on Step 5 – Part C.

### First go to a folder that you want to add all photos to Movie Maker and click.

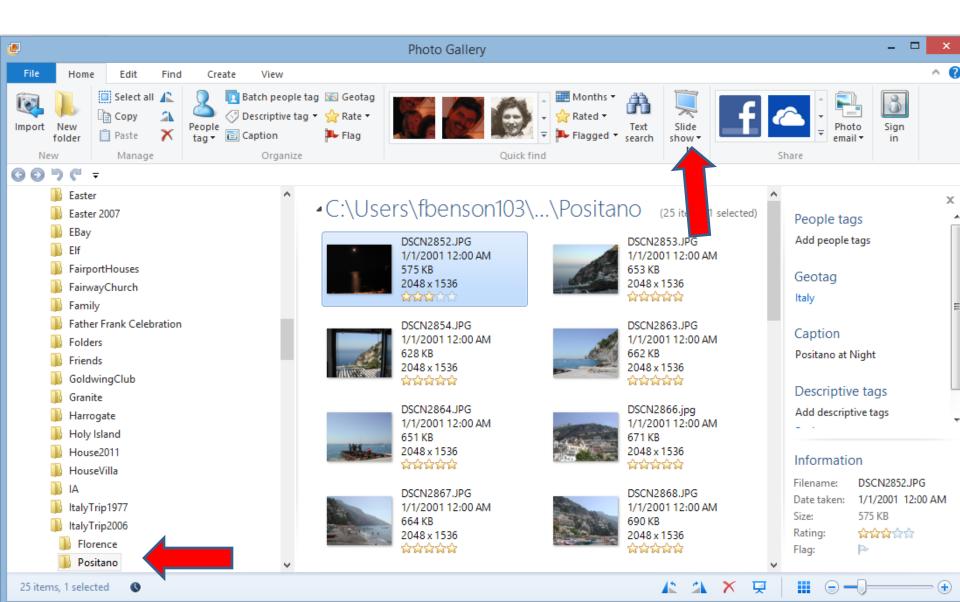

• It automatically plays the first photo in the full screen. You then Click on Create Movie in upper left, which I zoomed in.

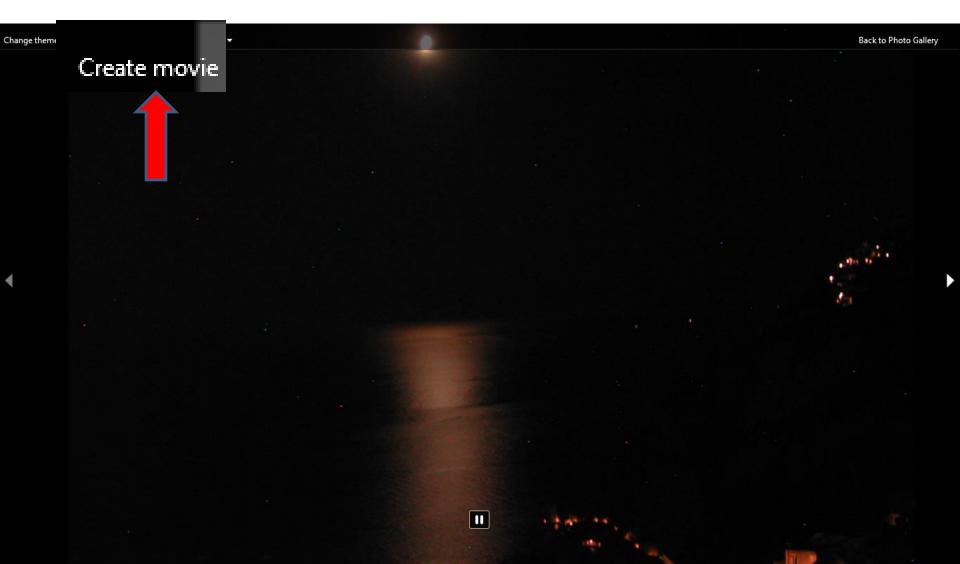

 Movie Maker opens with all the Photos from the Folder and it adds the Theme from the Slide show. In Step 5 – Part C, it shows you how to change the Theme in the Slide show.

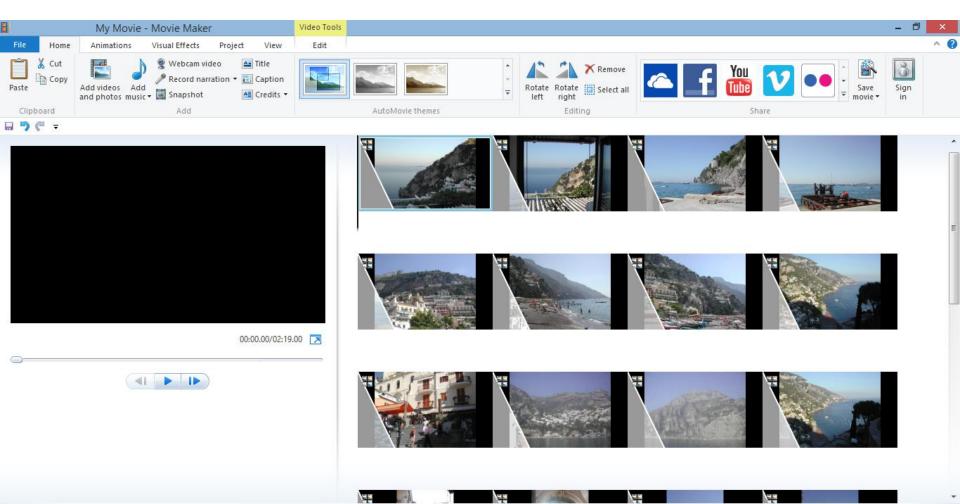

# Next is the Second option to select photos.

## First highlight the pictures like I showed you before in Step 2 – Part B

#### C:\Users\fbenson103\Documents\Courses\MovieMaker\Pictures (6 items, 5 selected)

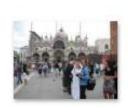

Cruise2009 042 JPG 9/4/2009 6:19 PM 2.20 MB 3264 x 2448 Add caption

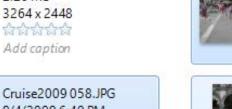

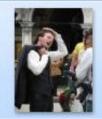

9/4/2009 6:40 PM 1.64 MB 2448 x 3264 क्षेत्रक्षक्ष Add caption

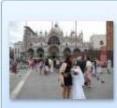

Cruise2009 043.JPG 9/4/2009 6:19 PM 2.23 MB 3264 x 2448 Add caption

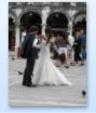

Cruise2009 056.JPG 9/4/2009 6:39 PM 2.04 MB 2448 x 3264 **wwww** Add caption

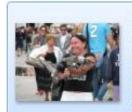

Cruise2009 049.JPG 9/4/2009 6:21 PM 1.79 MB 3264 x 2448 स्राच्याच्य Venice 2009 Bird

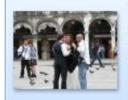

Cruise2009 055 JPG 9/4/2009 6:38 PM 1.91 MB 3264 x 2448 ಭಭಭಭಭ Add caption

## Then click on Create

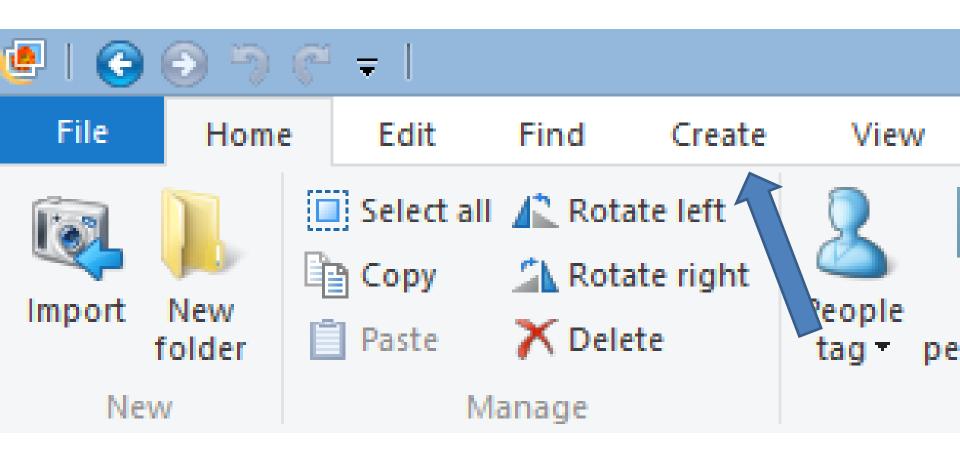

## Then click on Movie

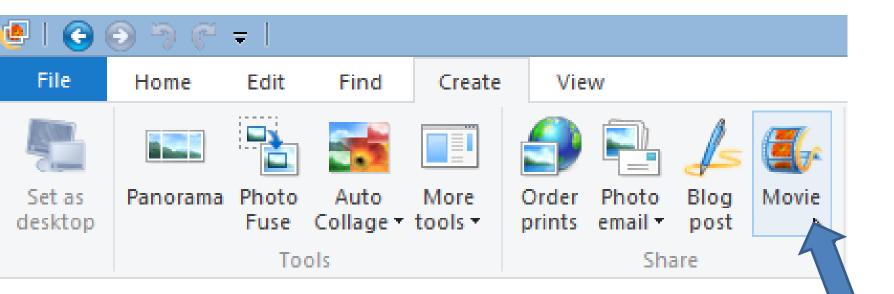

## **Movie Maker Opens with the Photos**

- You can always add other photos in Movie Maker.
- Next is how to add Video from Photo Gallery.

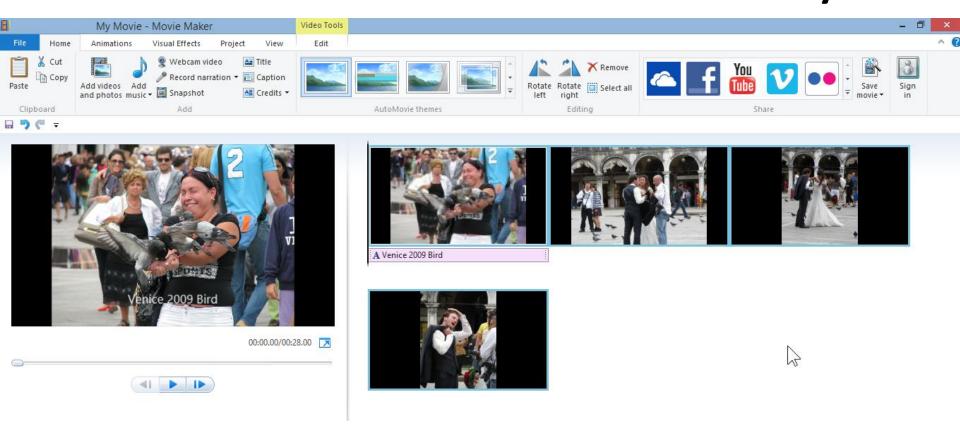

#### Go to Video folder and click on a Video

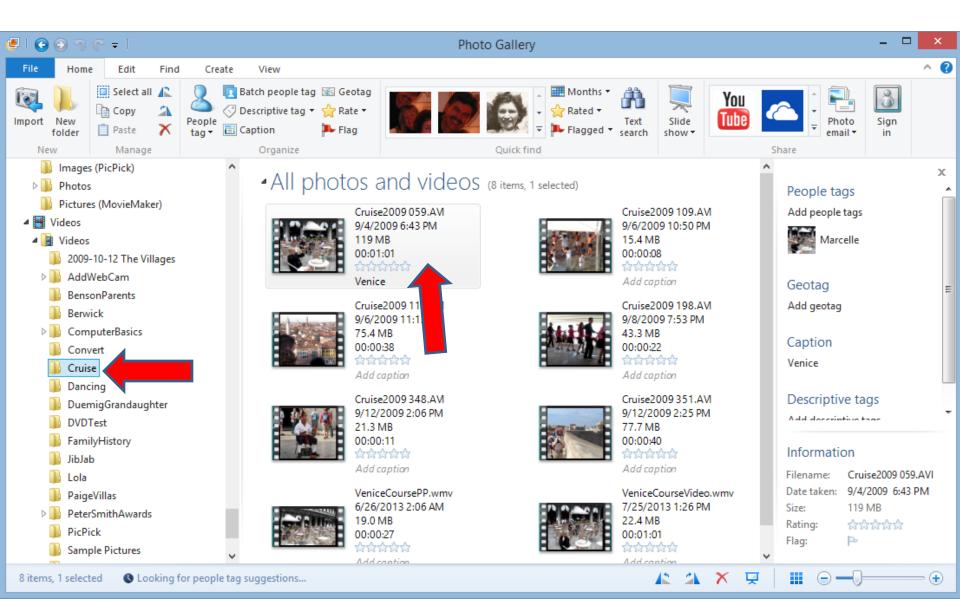

### Then click on Create

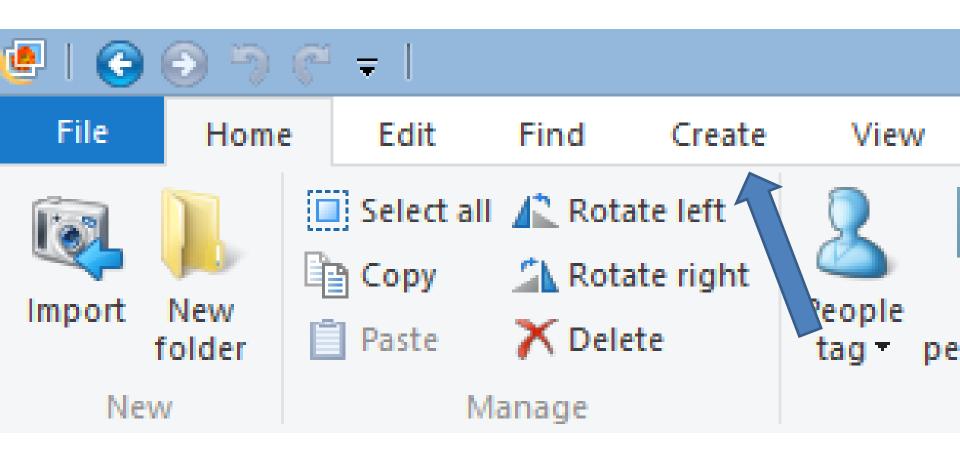

## Then click on Movie

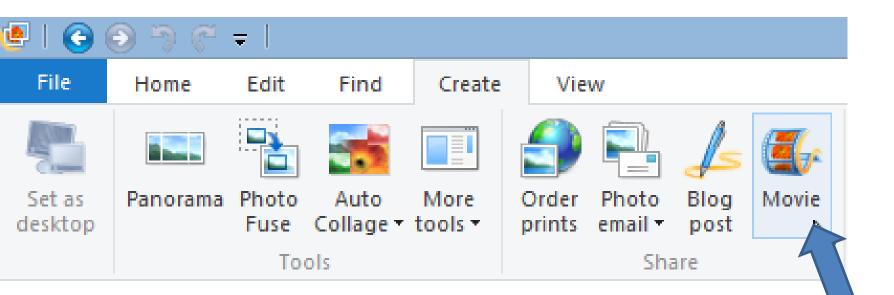

## Movie Maker opens with the Video

You can also do that in Movie Maker.

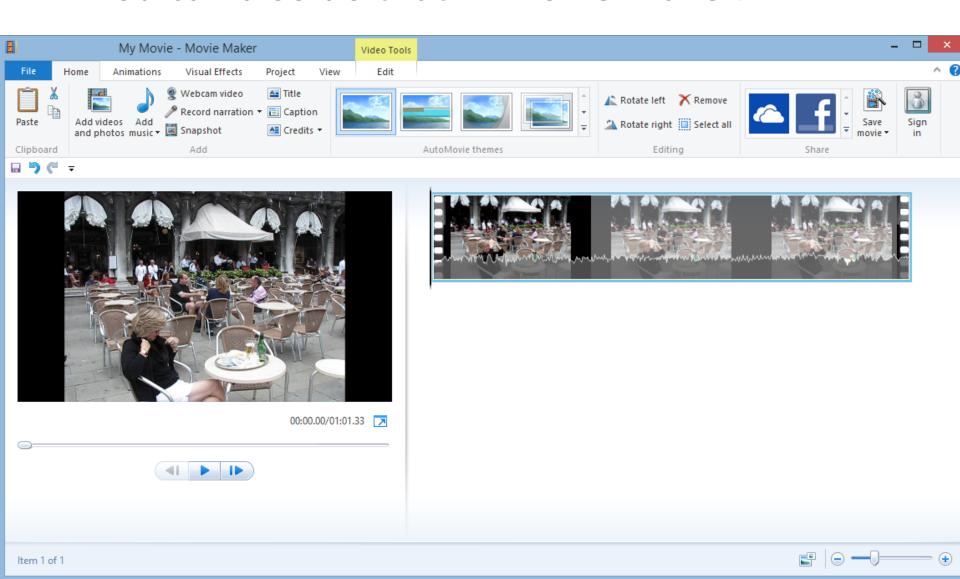

## **End of Part D**